# インターネットからの本の予約方法 2019.10

インターネットからの本の予約方法は「予約かご(\*)」方式です。 \*予約かご方式とは、予約したい本を一旦保存し、一度に予約できる機能です。 予約かごを使うことで一冊ずつの予約ではなく、まとめて予約ができます。

#### ①熊本市立図書館のホームページから、「詳細検索」ボタンをクリックしてください。

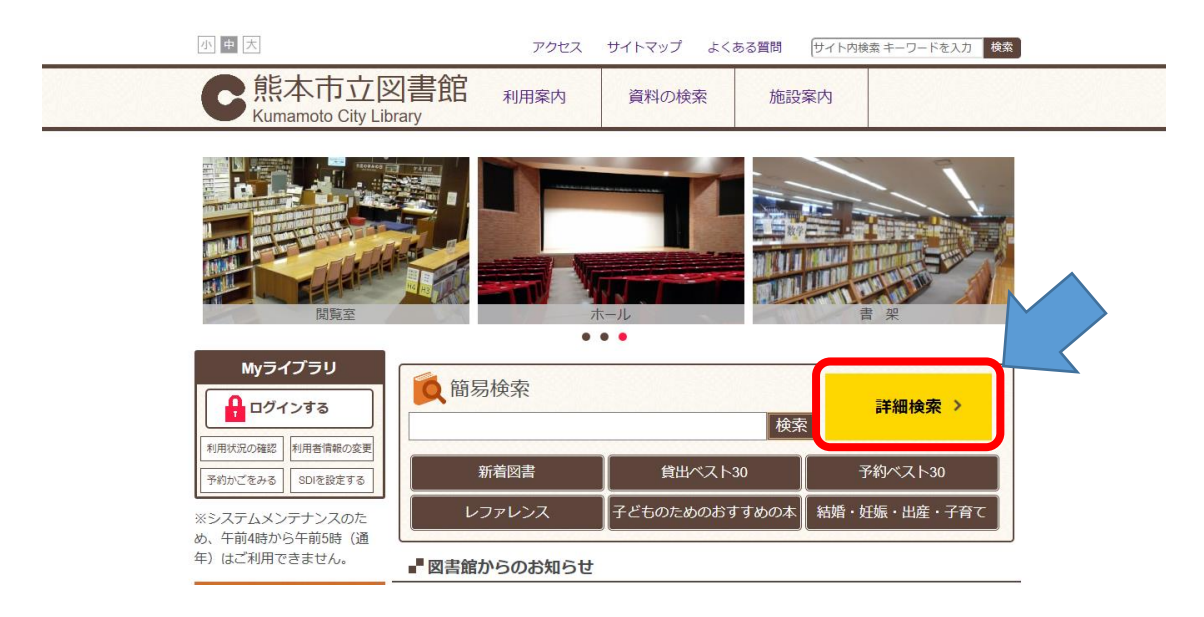

②検索画面で、検索したい本の情報を入力してください。

入力後、「全館で探す」をクリックしてください。

(検索のヒント)

キーワードで検索したい場合は、右上の検索ボックスが使用できます。

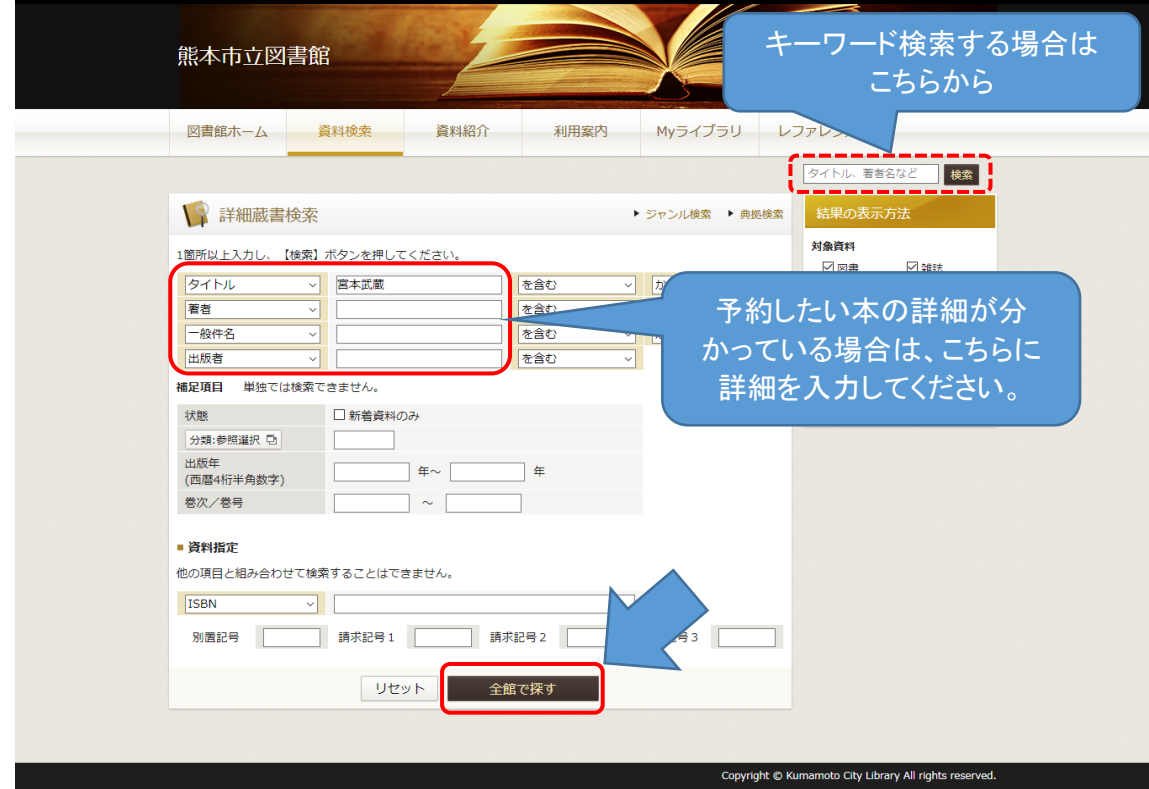

③検索結果一覧画面から、本のタイトルをクリックして。詳細画面へ移動してください。

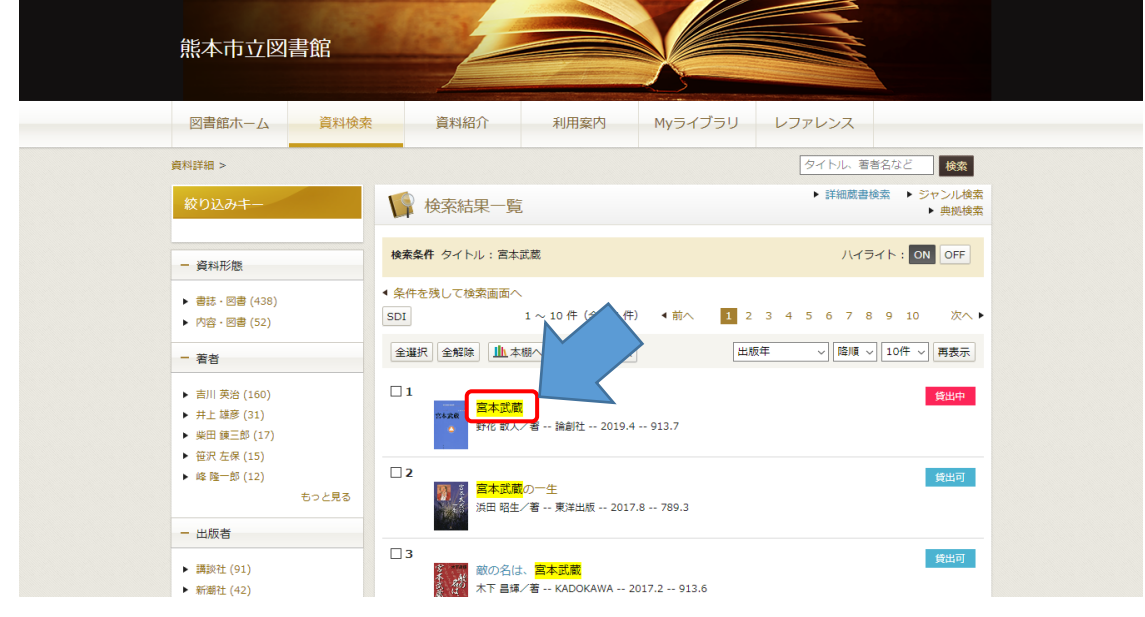

④資料詳細画面から、「予約かごへ」をクリックしてください。

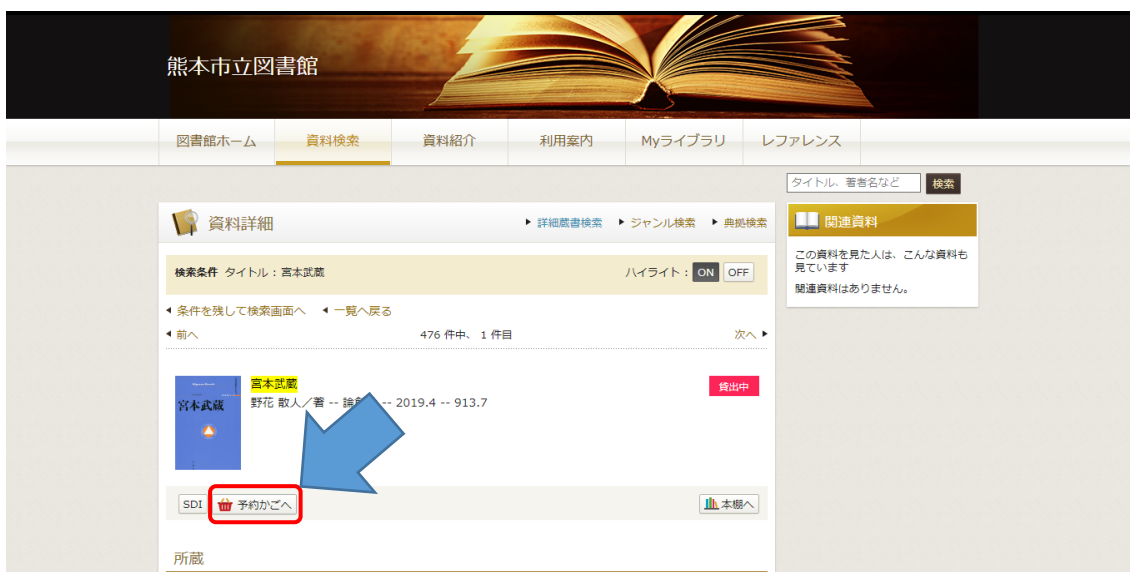

⑤認証画面で、図書館カードの番号13桁と「パスワード」を入力してください。 入力後、**「ログイン」**をクリックしてください。 ※ パスワードの初期値は生年月日の下4桁です。

## 例) 8月8日生まれの場合は、「0808」と入力してください。

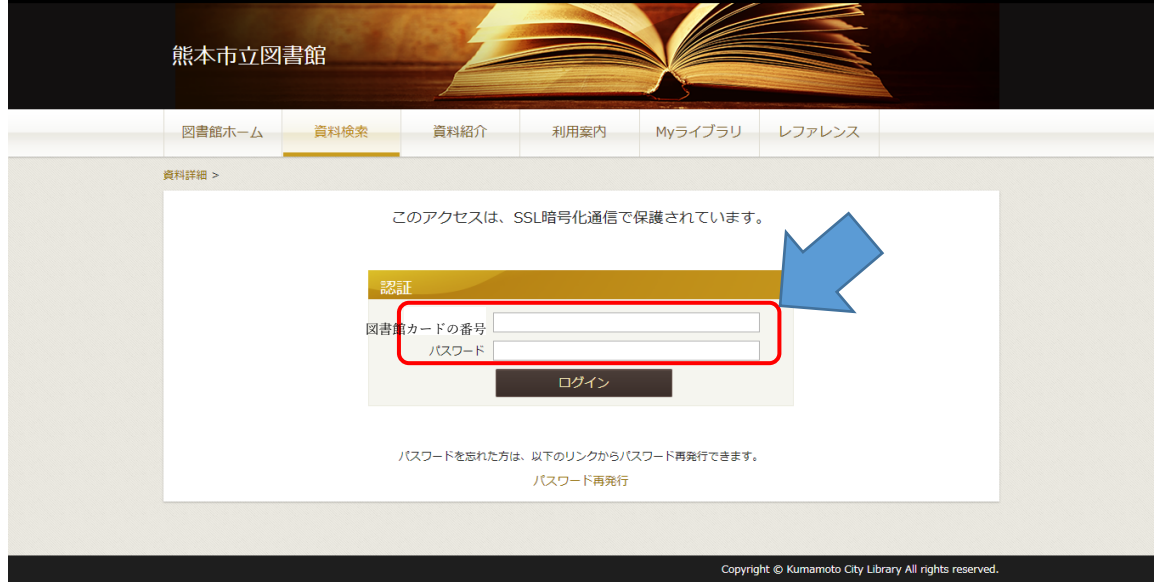

⑥入力した書籍が予約かごにはいります。

## 【ご注意1】予約かごに入っているだけでは予約にはなりません。 【ご注意2】延滞本をお持ちの場合、予約できません。先に本をご返却ください。

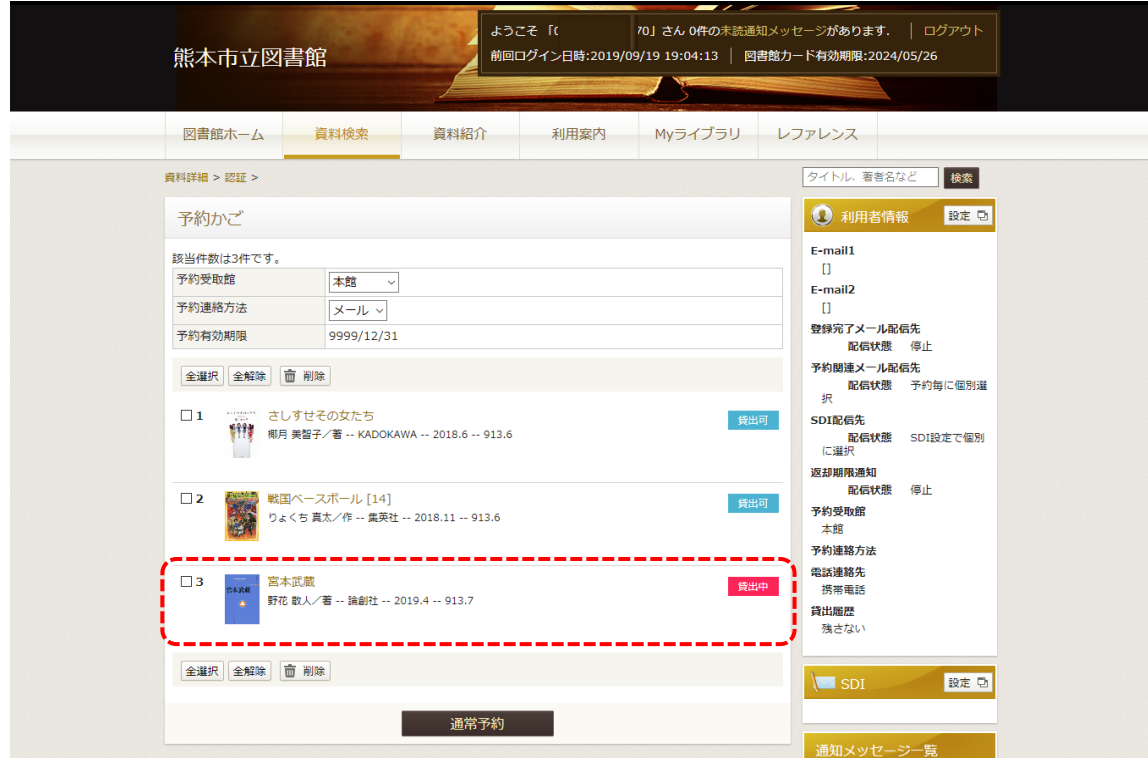

⑦予約したい本を選択し、「通常予約」ボタンをクリックしてください。 ※予約連絡方法は必ずご確認ください。

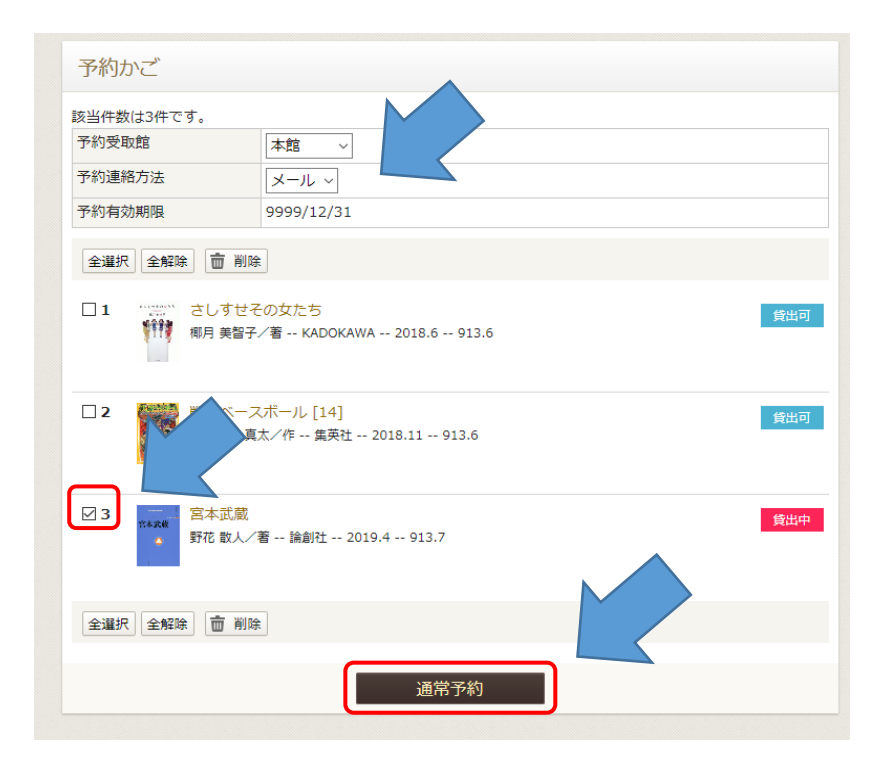

⑧予約内容確認画面で予約情報を確認し、「予約」をクリックしてください。 (予約のヒント)「予約確認メールを送信する」にチェックをつけることで、 予約内容をメールで受け取ることができます。 メールは表示されているメールアドレスに送信されます。

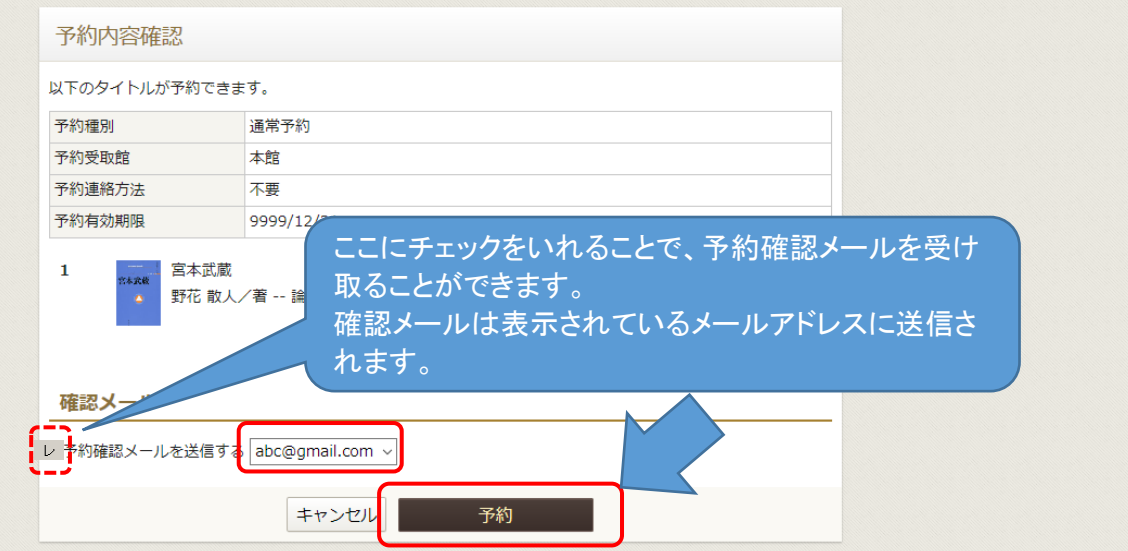

## ⑨予約結果画面が表示されます。 これで、予約は完了です。お疲れ様でした。

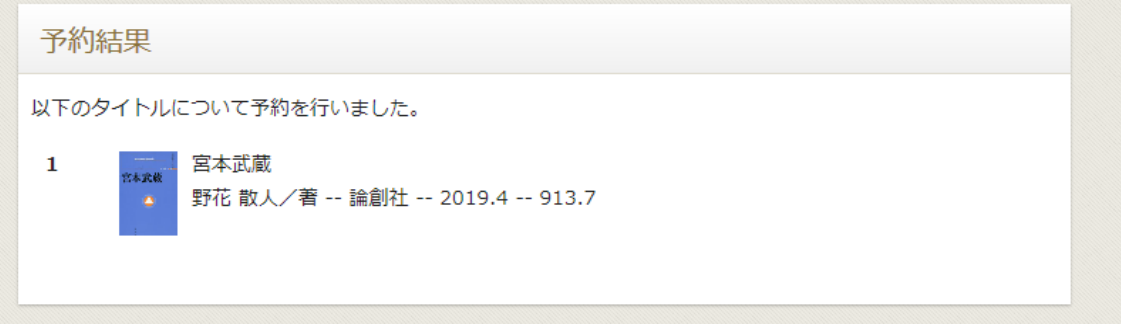